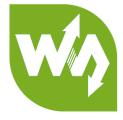

# 11.6inch HDMI LCD (H) User Manual

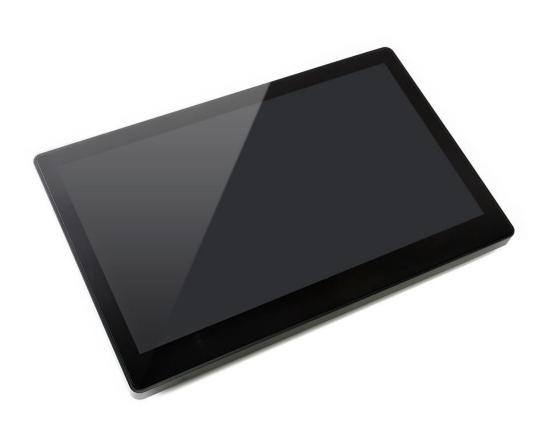

# CONTENT

| Introduction                | . 3 |
|-----------------------------|-----|
| How to use                  | , 4 |
| Working with PC             | . 4 |
| Connection                  | .4  |
| Configure the touch display | . 4 |
| Working with Raspberry Pi   | . 7 |
| Rotation                    | . 7 |
| Keys1                       | 10  |

# INTRODUCTION

1024×600, 7inch Capacitive Touch Screen LCD, HDMI interface, supports various

systems

- 11.6inch IPS screen,1920x1080 hardware resolution
- Toughened glass capacitive touch panel, 6H hardness
- Supports popular mini PCs such as Raspberry Pi, BB Black, as well as general

desktop computers

• When works with Raspberry Pi, supports Raspbian/Ubuntu/Kali/Retropie/WIN10

IOT, driver free

- When work as a computer monitor, supports Windows 10/8.1/8/7, ten-points touch, and driver free
- Supports popular game consoles like Microsoft XBOX360, Sony PS4, and Nintendo Switch
- Multi languages OSD menu, for power management, brightness/contrast adjustment, etc.
- 3.5mm audio jack, supports HDMI audio output
- Embedded ferrite Hi-Fi speaker
- Also supports VGA input (specific cable is required and should be purchased separately)
- 75x75mm spacing mounting holes (M4 screw hole) for general wall mount
- Comes with 75° tilt angle stand

# HOW TO USE

## WORKING WITH PC

This product supports Windows 10/8.1/8/7 OS. For the Windows 10/8.1/8 OS, the touch screen supports multi-touch up to ten points. For some Window 7 OS, the touch screen supports single touch only.

## CONNECTION

- 1. Connect Power Port of LCD to 12V adapter
- 2. Connect Touch Port of LCD to USB Port of PC
- 3. Connect HDMI Port of LCD to HDMI Port of PC.

- Connect earphone to HP port or connect speaker to speaker port of LCD for

audio output if required.

### [Note]

- Please first connect the USB Ports then connect the HDMI Port.
- Audio is only available when using HDMI interface
- if you want to use VGA interface, you need to buy a special cable.

### CONFIGURE THE TOUCH DISPLAY

As we know, the touch screen connected is set to control the main display by default, sometimes we need to make the touch to control other display than the main display if we set the touch screen as second display. Herein we show you how to configure it. 1. Open Tablet PC Settings from Control Panel

| ← → ← ▲ Control Panel → All Control Panel Items → |                                           |                                  | ~ Ū                          | Search Control Panel   | ۶ |  |
|---------------------------------------------------|-------------------------------------------|----------------------------------|------------------------------|------------------------|---|--|
| Adjust your computer's settir                     | ıgs                                       |                                  |                              | View by: Small icons   |   |  |
| Administrative Tools                              | 📑 AutoPlay                                | 🚯 Backup and Restore (Windows 7) | 🏘 BitLocker Dr               | ive Encryption         |   |  |
| Color Management                                  | Credential Manager                        | \mu Date and Time                | 🐻 Default Prog               | Irams                  |   |  |
| Device Manager                                    | Revices and Printers                      | 🕒 Ease of Access Center          | File Explorer Options        |                        |   |  |
| File History                                      | <ul> <li>Flash Player (32-bit)</li> </ul> | A Fonts                          | 🔒 Indexing Options           |                        |   |  |
| 👔 Infrared                                        | Intel(R) Computing Improvement Pr         | Intel® HD Graphics               | 🔂 Internet Options           |                        |   |  |
| 🕹 Java                                            | Explored Keyboard                         | Mouse                            | 👯 Network and Sharing Center |                        |   |  |
| Pen and Touch                                     | 📰 Phone and Modem                         | Power Options                    | Programs ar                  | nd Features            |   |  |
| 🔊 Realtek HD Audio Manager                        | Recovery                                  | 🔗 Region                         | 🐻 RemoteApp                  | and Desktop Connection | s |  |
| Security and Maintenance                          | 📢 Sound                                   | A Speech Recognition             | 🗧 Storage Spa                | ces                    |   |  |
| Sync Center                                       | 🔛 System                                  | Tablet PC Settings               | 🖳 Taskbar and                | Navigation             |   |  |
| Troubleshooting                                   | 🍇 User Accounts                           | Windows Defender Firewall        | 🏪 Windows To                 | Go                     |   |  |
| Work Folders                                      |                                           |                                  |                              |                        |   |  |
|                                                   |                                           |                                  |                              |                        |   |  |
|                                                   |                                           |                                  |                              |                        |   |  |
|                                                   |                                           |                                  |                              |                        |   |  |
|                                                   |                                           |                                  |                              |                        |   |  |
|                                                   |                                           |                                  |                              |                        |   |  |
|                                                   |                                           |                                  |                              |                        |   |  |
|                                                   |                                           |                                  |                              |                        |   |  |

2. Open the Tablet PC Settings, and click Setup...:

| 💐 Tablet PC Settin                   | gs              |                | $\times$ |
|--------------------------------------|-----------------|----------------|----------|
| Display Other                        |                 |                |          |
| Configure                            |                 | <b>y</b>       |          |
| Configure your<br>displays.          | pen and touch   | Setup          |          |
| Display options                      |                 |                |          |
| Display:                             | 1. LEN L1950wE  | )              | $\sim$   |
| Details:                             | Limited Touch S | upport         |          |
|                                      |                 |                |          |
|                                      | Calibrate       | <u> R</u> eset |          |
| Choose the orde<br>Go to Orientation |                 | creen rotates. |          |
|                                      |                 |                |          |
|                                      |                 |                |          |
|                                      | ОК              | Cancel         | Apply    |

Following the hint to finish setting:

hints:

## Tap this screen with a single finger to identify it as the touchscreen. If this is not

the Tablet PC screen, press Enter to move to the next screen. To close the toll, press

Esc.

Tap this screen with a single finger to identify it as the touchscreen.

If this is not the Tablet PC screen, press Enter to move to the next screen. To close the tool, press Esc.

#### For example:

I connect a big size display and one touch screen to my PC (Windows 10), the big display is recognized as display 1 (the main display), the touch screen is recognized as display 2 (the second display). Before tablet setting, the touch screen controls the main display if I touch it. Now I want to make the touch screen to control itself-the second display.

So, I click Setup..., the hint appears on display 1 and display 2 is white. I press Enter, the hint turns to display 2 and display 1 is white. I tap the center of the touch screen (display 2). The setting is finish, and now if I tap the touch screen, I can control the display 2 with the touch screen instead of main display.

## WORKING WITH RASPBERRY PI

When working with Raspberry Pi, you should set the resolution of the LCD

manually, or else the LCD screen will not work.

- 1. Connect Power Port of LCD to 12V adapter
- 2. Connect USB Port of LCD to USB Port of Pi
- 3. Connect the HDMI Port of LCD to HDMI Port of Pi
- 4. Download the Raspbian image from Raspberry Pi website.
- 5. Write the image to a TF card and append the following lines to the config.txt file

which locates in the root of your TF card:

```
1. max_usb_current=1
2. hdmi_group=2
3. hdmi_mode=82
4. hdmi_cvt 1920 1080 60 6 0 0 0
```

You must make sure that there are no spaces on either side of the equal sign.

6. Save and connect the TF card to your Pi then power up.

## 【Note】

1) Make sure you have appended configure lines as above. Or the LCD could not work

properly. If the LCD work in abnormal states for long time, it may destroy.

2) There is a potentiometer on the backside of LCD, at your first use, you had better

adjust it for best display effect.

### **Display Rotating**

1. To rotating the display, you can append this statement to the config file

display rotate=1 #1: 90; 2: 180; 3: 270

2. Reboot the Raspberry Pi

sudo reboot

#### **Touch Rotating**

Note: To rotate the touch, you can re-compile the kernel as well. There is an example

\_\_\_\_\_

for reference (use 7inch HDMI LCD (C).)

• Re-Compilation Method

Another way, you can set the libinput.

1. Install libinput

sudo apt-get install xserver-xorg-input-libinput

\_\_\_\_\_

For Ubuntu-Mate OS, you need to install xserver-xorg-input-libinput-hwe-16.04

\_\_\_\_\_

\_\_\_\_\_

instead.

2. create an xorg.conf.d folder

```
sudo mkdir /etc/X11/xorg.conf.d
```

3. copy file 40-libinput-conf to the folder which we created

sudo cp /usr/share/X11/xorg.conf.d/40-libinput.conf /etc/X11/xorg.conf.d/

ŗ

4. Append a statement to touchscreen part of the file as below:

| 🚰 pi@ra  | aspberrypi: ~                                          | <u></u> |        | XX   |
|----------|--------------------------------------------------------|---------|--------|------|
| GNU na   | ano 2.7.4 File: /etc/X11//xorg.conf.d/40-libinput.conf |         |        | ^    |
| EndSecti | lon                                                    |         |        |      |
| Section  | "InputClass"                                           |         |        |      |
|          | Identifier "libinput touchscreen catchall"             |         |        |      |
|          | MatchIsTouchscreen "on"                                |         |        |      |
|          | Option "CalibrationMatrix" "0 1 0 -1 0 1 0 0 1"        |         |        |      |
|          | MatchDevicePath "/dev/input/event*"                    |         |        |      |
|          | Driver "libinput"                                      |         |        |      |
| EndSecti | ion                                                    |         |        |      |
| Section  | "InputClass"                                           |         |        |      |
|          | Identifier "libinput tablet catchall"                  |         |        |      |
|          | MatchIsTablet "on"                                     |         |        |      |
|          | MatchDevicePath "/dev/input/event*"                    |         |        |      |
|          | Driver "libinput"                                      |         |        |      |
| EndSecti | ion                                                    |         |        |      |
|          |                                                        |         |        |      |
|          |                                                        |         |        |      |
| _        |                                                        | _       |        |      |
| ^G Get H | Help ^C Write Out ^W Where Is ^K Cut Text ^J Justify ^ |         | r Pos  |      |
| AX Exit  | AR Read File A Replace AU Uncut TextAT To Spell A      | Go      | To Lin | ie v |

5. save and reboot your Pi

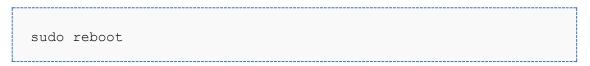

After completing these steps. The LCD could rotate 90 degree both display and touch.

[Note]

90 degree: Option "CalibrationMatrix" "0 1 0 -1 0 1 0 0 1"

180 degree: Option "CalibrationMatrix" "-1 0 1 0 -1 1 0 0 1"

270 degree: Option "CalibrationMatrix" "0 -1 1 1 0 0 0 0 1"

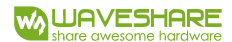

# KEYS

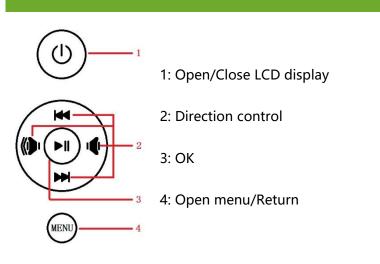